## **OEM Installation Notice**

The PowerCenter Administration Console and PowerCenter Client tools contain OEM partner-specific information. You can create or copy text and bitmap files into the PowerCenter installer directories to display the appropriate information after you install PowerCenter. You must create text files and copy bitmap files to the appropriate directory in the PowerCenter installer before you create the final DVD image for installation.

The OEM partner-specific information appears in the following locations:

- **Splash screens.** The splash screens appear when you launch the PowerCenter Client tools.
- **About dialog box.** The About dialog box appears when you click Help > About *<tool name>* in the PowerCenter Client tools.
- **Title bar.** The title bar for the PowerCenter Client tools.
- Log events. The OEM partner name appears in PowerCenter Administration Console log events.

For the PowerCenter Client tools, you must create the \oem directory under the Client directory and copy the necessary files to the \oem directory in the PowerCenter installer. For the PowerCenter Administration Console, you must create the \oem directory under the Server directory and copy the necessary files to the \oem directory in the PowerCenter installer.

The following table lists the text and bitmap files you must create or copy to the PowerCenter installer directories. Locale is the locale setting for the machine where you install PowerCenter. For example, if you install on an English machine, copy pmdesign\_en.bmp to the \Client\oem directory.

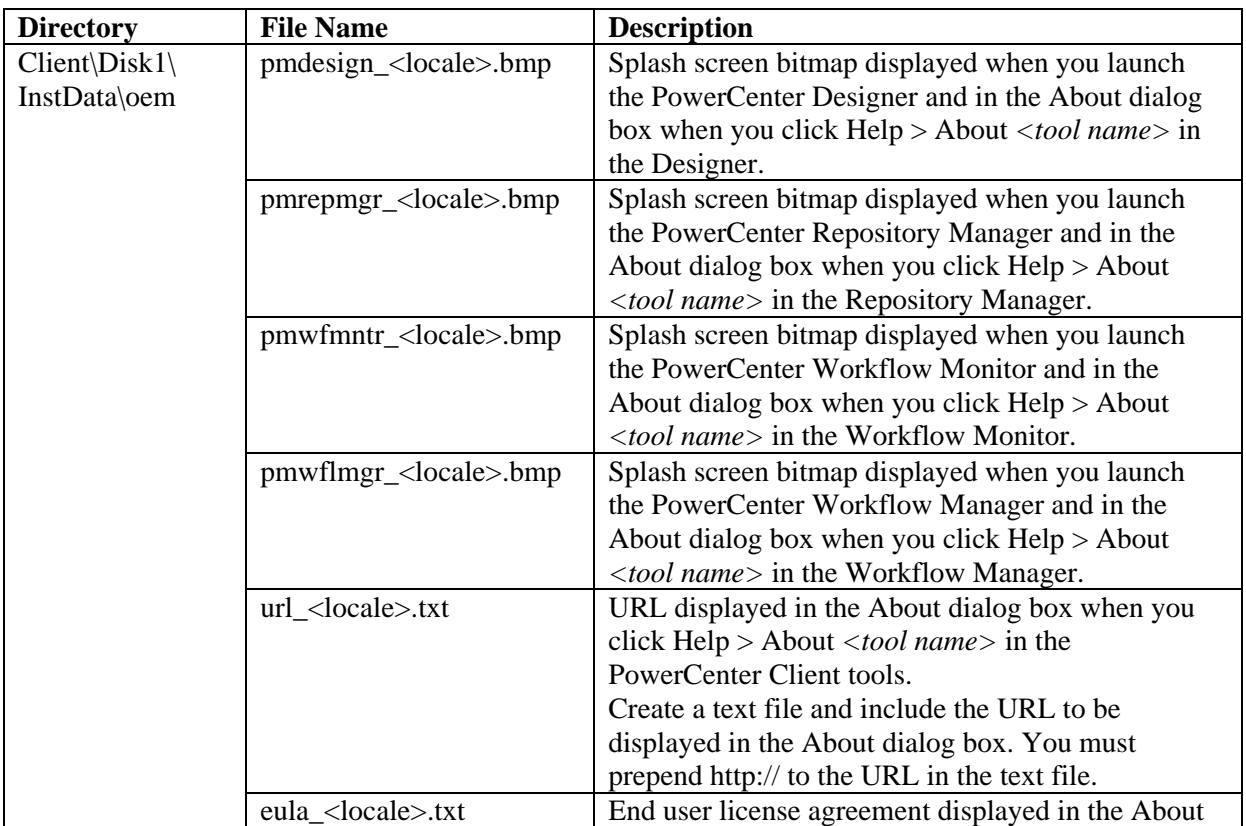

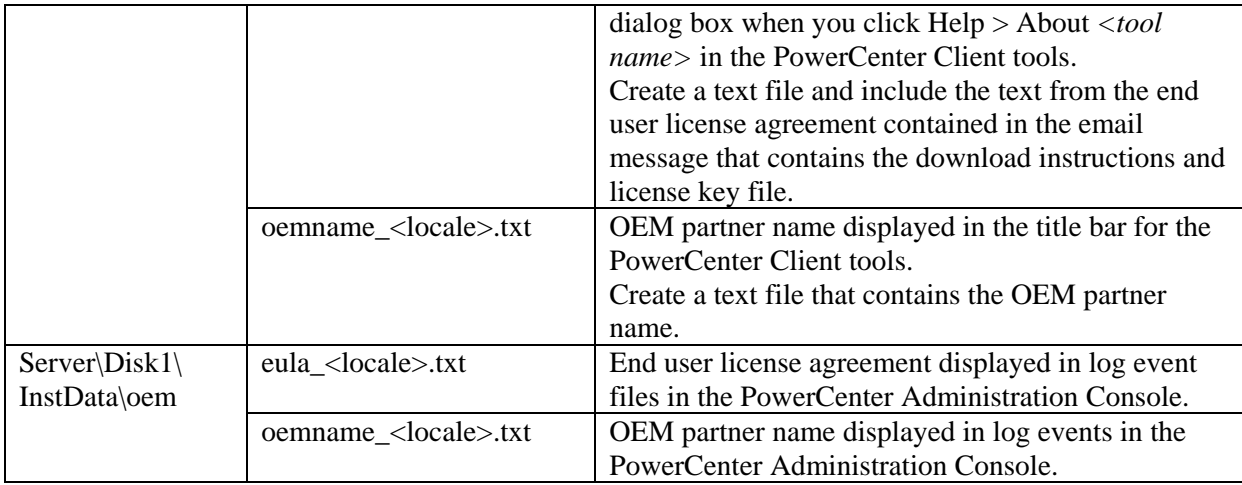

Complete the following tasks to customize the PowerCenter Client tools with OEM partner-specific information:

- 1. Download the PowerCenter installer from the FTP site.
- 2. Unzip or untar the PowerCenter installer.
- 3. Create an oem directory under the Client\Disk1\InstaData directory and copy or create the necessary files in the oem directory.
- 4. Create an oem directory under the Server Disk1\InstaData directory and copy or create the necessary files in the oem directory.
- 5. Create the final DVD image for the PowerCenter installer.

After you install PowerCenter, the OEM partner-specific information displays in the correct location.